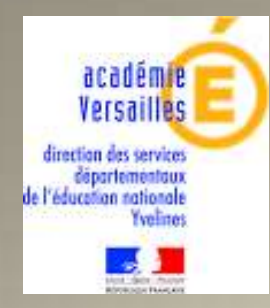

# **Manuel du DIRECTEUR**

**Application pour le Document Unique d'Evaluation des Risques PREMIER DEGRE**

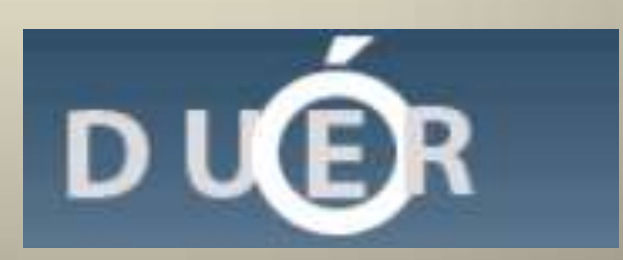

## Table des matières

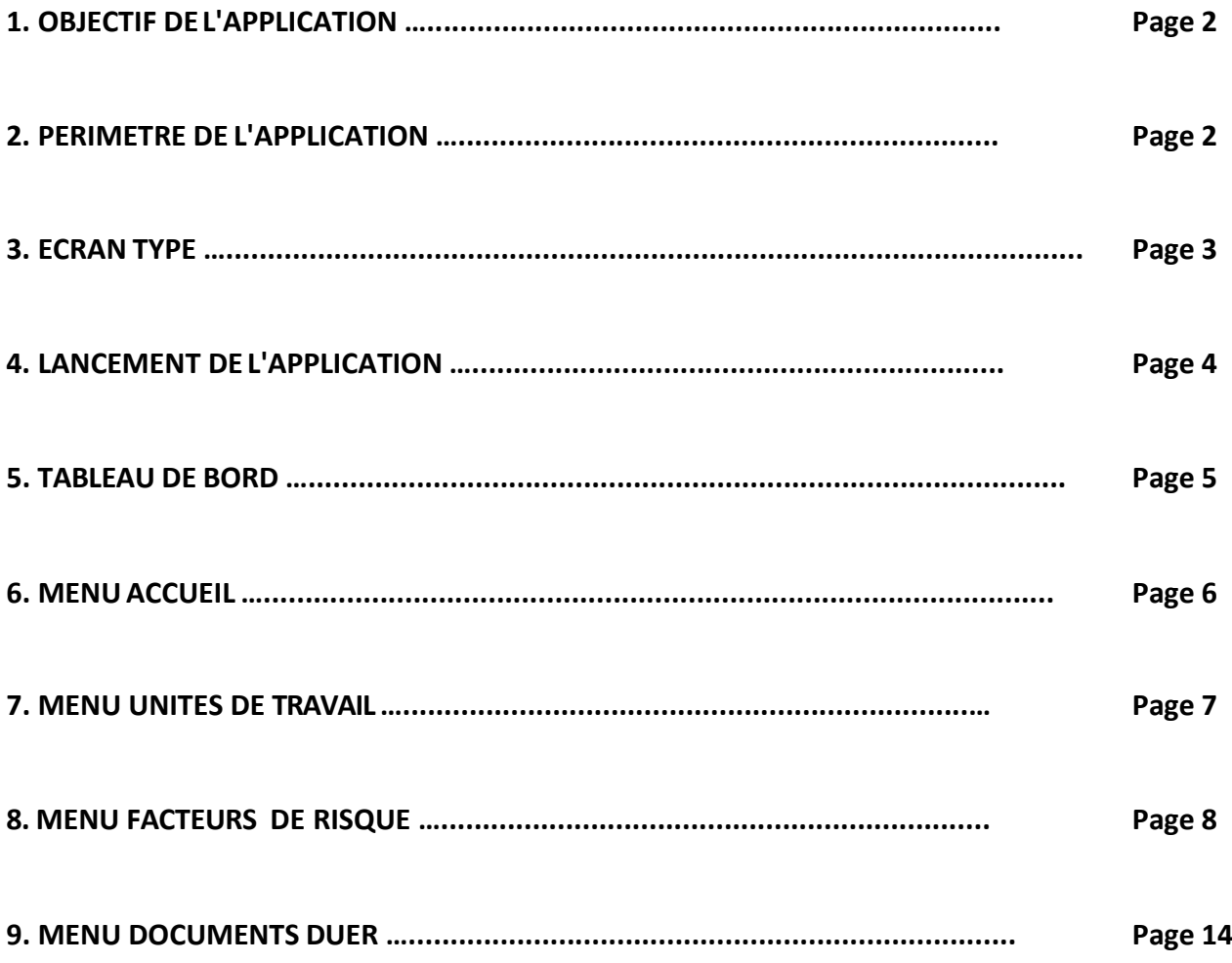

#### **1. OBJECTIF DE L'APPLICATION**

Permettre de remplir le « Document Unique d'Évaluation des Risques ». Ce document comportera un inventaire des risques dans chaque école et devra être utilisé pour établir le plan d'action relatif à la prévention des risques professionnels et à l'amélioration des conditions de travail.

#### **2. PERIMETRE DE L'APPLICATION**

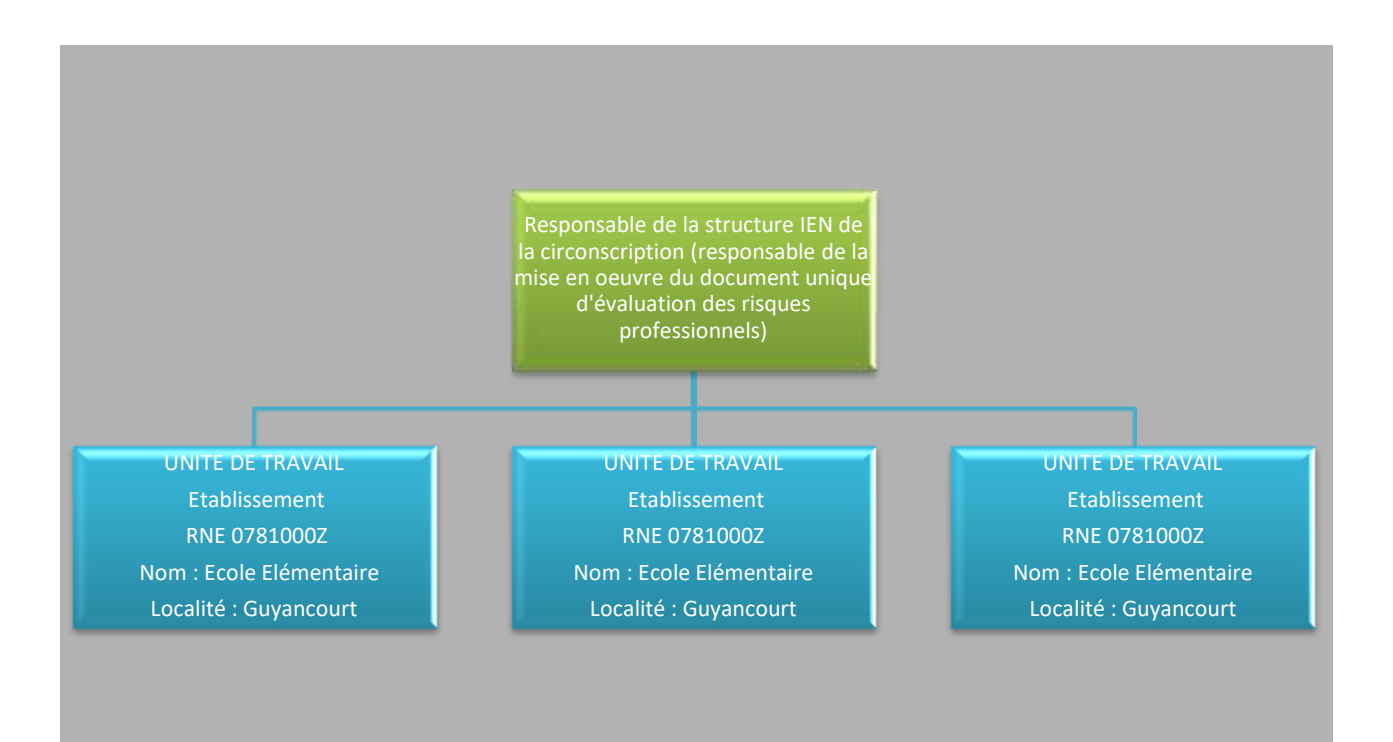

#### **3. ECRAN TYPE**

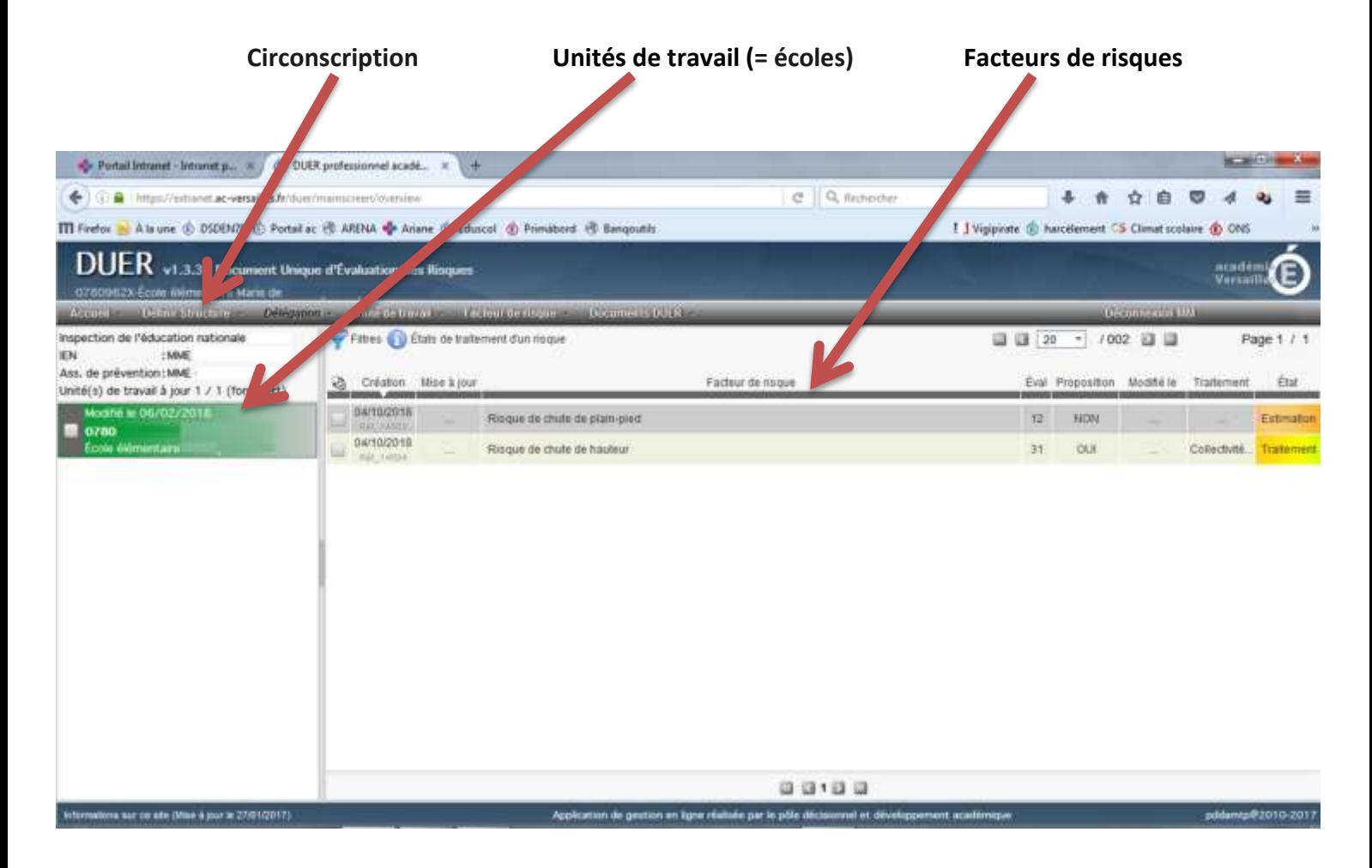

#### **4. LANCEMENT DE L'APPLICATION**

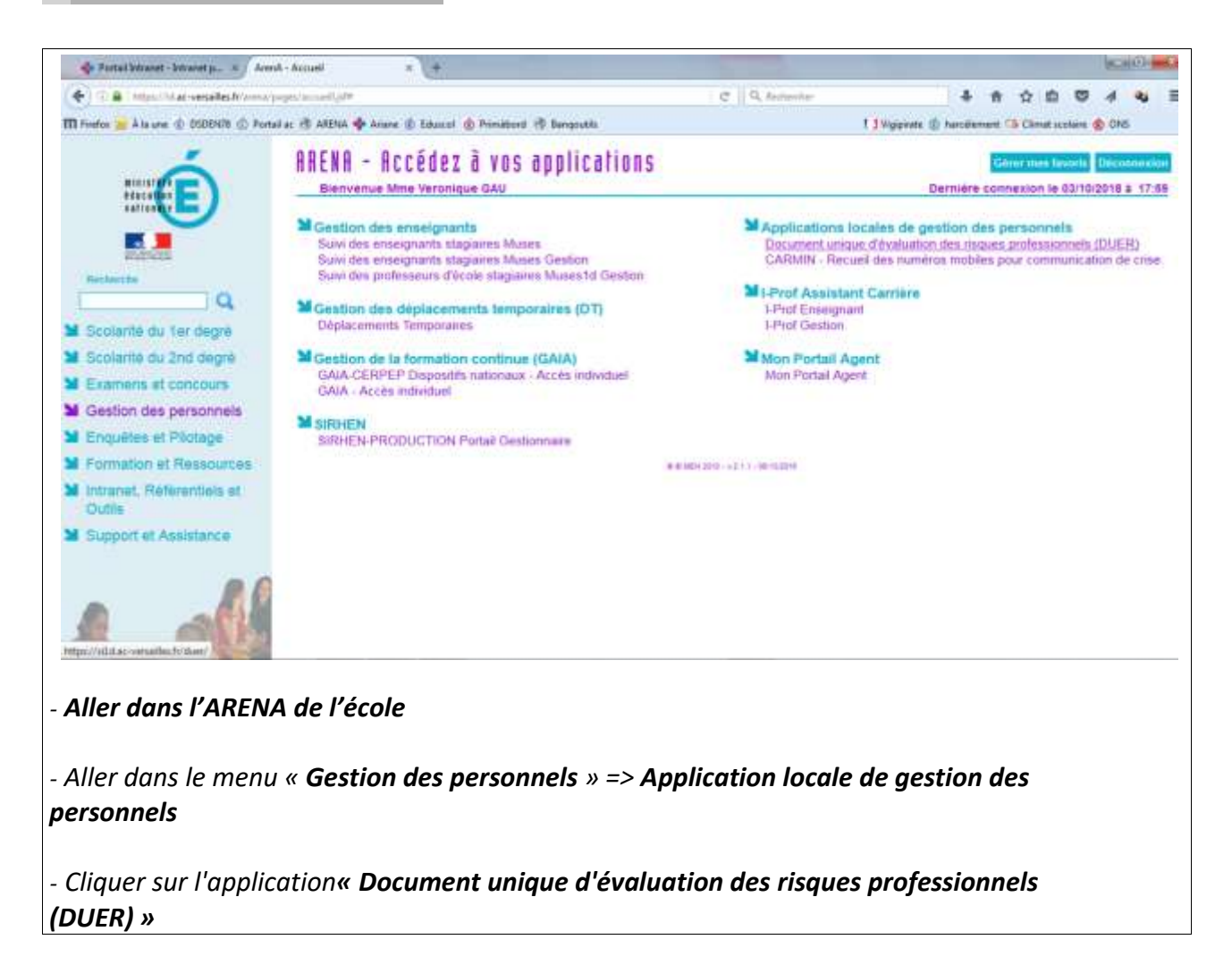

#### **5. TABLEAU DE BORD**

Permet la visualisation de l'ensemble des éléments de l'application Comprend :

- L'**en-tête**, le **pied de page** et le **menu** de l'application
- Définition des **responsables de la circonscription** (En haut à gauche)
- **Filtre** (Permet d'activer le filtre multi-critères sur les facteurs de risque)

 **L'Unité de travail – l'école** (A gauche) :

- Cases à cocher pour agir sur les unités de travail
- Date de mise à jour ou de création
- Définition de l'unité de travail : code école nom école
- Nature de l'établissement et sa localité

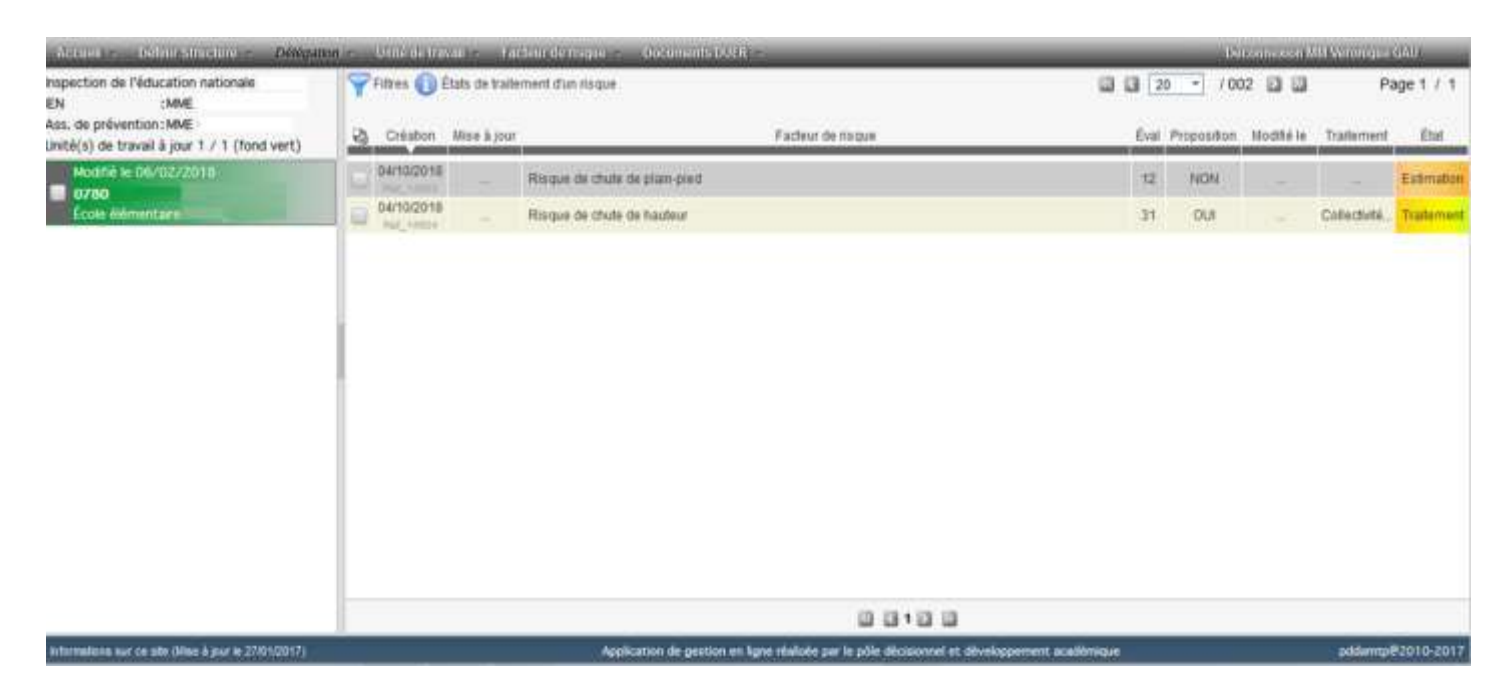

#### **Tableau des facteurs de risque** (Au centre)

- Possibilité de trier les colonnes
- Cases à cocher pour agir sur les facteurs de risque
- Date de création et référence du facteur de risque
- Libellé du facteur de risque
- Indice d'évaluation du facteur de risque
- Proposition (O/N) (Pour supprimer ou diminuer le risque)
- Date de mise à jour du facteur de risque
- Traitement (collectivité, éducation nationale, acceptable)
- Etat : Repérage (rouge), Estimation (orange), Vérification (orange), Traitement (jaune), En cours (jaune vert), Réalisation (vert), Historique (gris)

#### 6. MENU ACCUEIL

#### **- Guide pratique** :

Description de la méthodologie pour la mise en place du DUER

**Profils autorisés :** IEN 1er degré (SUPERU), assistant de prévention de circonscription (UTILIA), directeur d'école (UTILI).

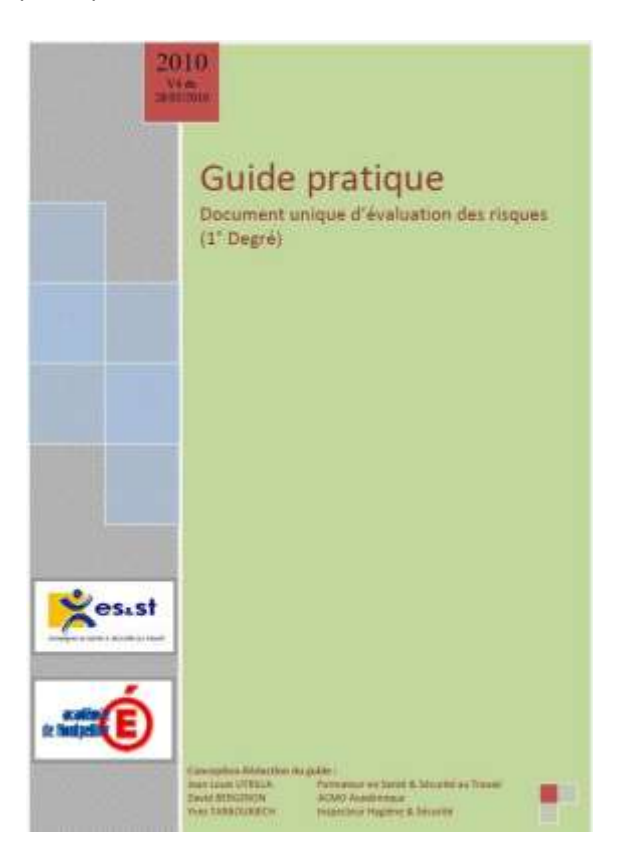

#### **- Informations sur ce site** :

Informations sur l'application

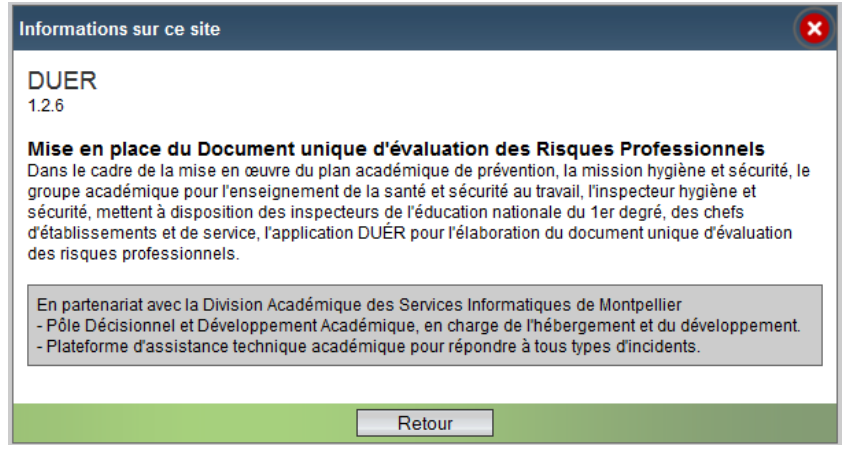

#### **7. MENU UNITE DE TRAVAIL**

#### **- Création et définition d'une unité de travail**

**Menu :** => Unité de travail => Création et définition

**Vérifications importantes :** le nombre d'élèves, le nombre d'enseignants (avec les CTEN, BDM, ZIL, PES, RASED …), le nombre d'agent (AESH).

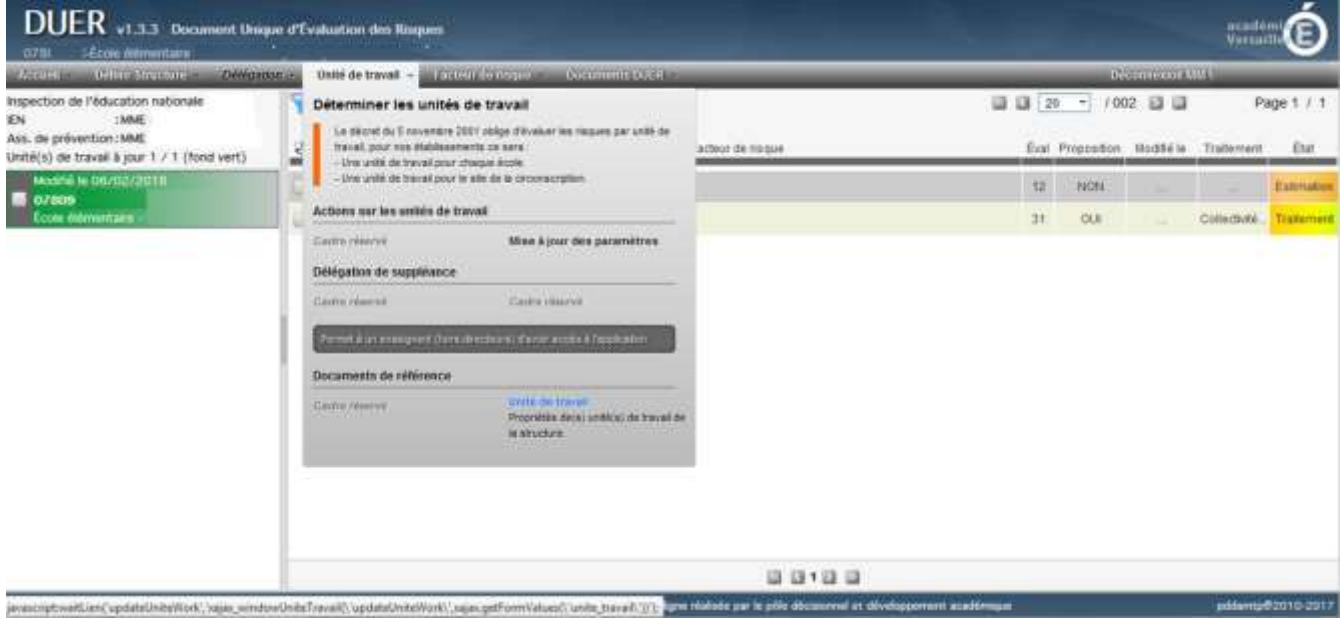

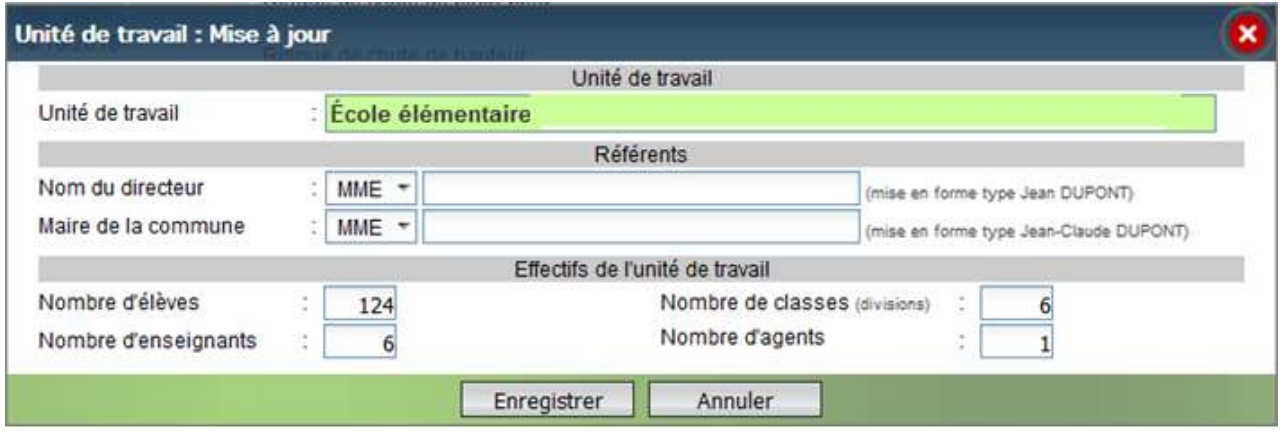

**- Ne pas oublier de respecter la mise en forme suivante pour les noms et prénoms:**

- 1ère lettre en majuscule de chaque prénom,
- prénoms séparés par un tiret
- nom en majuscule sans accentuation

#### **Une unité de travail est valide (= fond vert dans le tableau de bord) si :**

- « Unité de travail profilée » est renseigné
- « Référents » sont renseignés
- « Effectifs » : sont renseignés

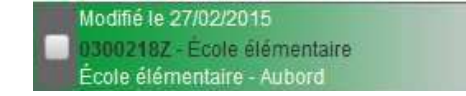

#### **8. MENU FACTEUR DE RISQUE**

#### **- Préparer l'évaluation des risques . Aide au repérage des risques** Définition des risques et des dangers

**Menu :** => Facteur de risque => Aide au repérage des risques

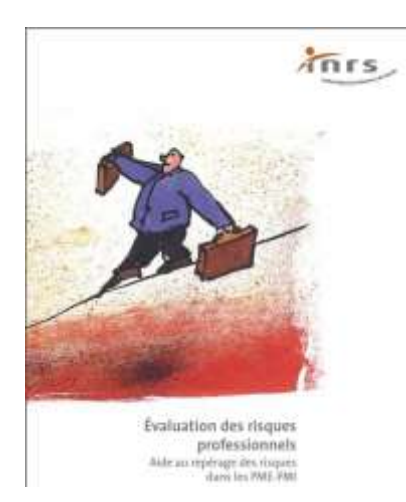

#### **. Fiche d'identification des dangers**

Liste des risques et des dangers pour aider à faire le repérage sur le terrain

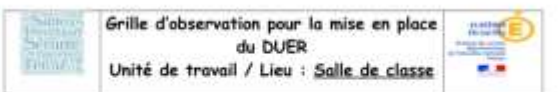

Etabliciensent d'enseignement UAI:

#### Utila. Bassin/ Circonscription

Date: Votre circonscription met an place le DUER. Par cette fiche d'identification des risques vous êtes solicités pour participer à la démarche. Afin que l'évaluation des risques reflète la réalité de votre travail, c'est à vous personnel de l'unité de travail qu'il revient de réfléchir aux<br>risques auxquels vous faites face lars de votre activité, que ce soient des aux installations, aux locaux, aux sorties extérieures et à la charge montale. Une synthèse de ces risques sera ensuite faite en groupe par<br>unité de travail par l'intermédiaire de référents et consignée dans l'application

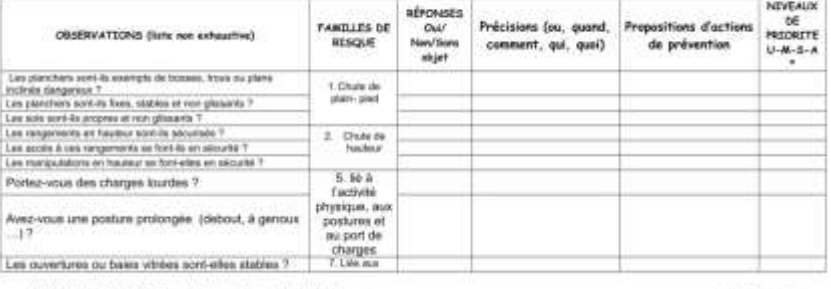

Avant de vous connecter à l'application pour saisir un risque, il est nécessaire d'effectuer une synthèse par type de risque comme par exemple : « 1-Risque de chute de plain-pied » à partir des différentes fiches que vous aurez compléter avec les enseignants lors de la chasse aux risques dans les différents lieux de l'école.

DUERP DSDEN 78 Grille d'observation : Salle de classe

Page 1 mr 2

#### **. Etats de traitement d'un risque**

Liste les différents états que peut prendre un facteur de risque

**Menu :** => Facteur de risque => Etats de traitement d'un risque

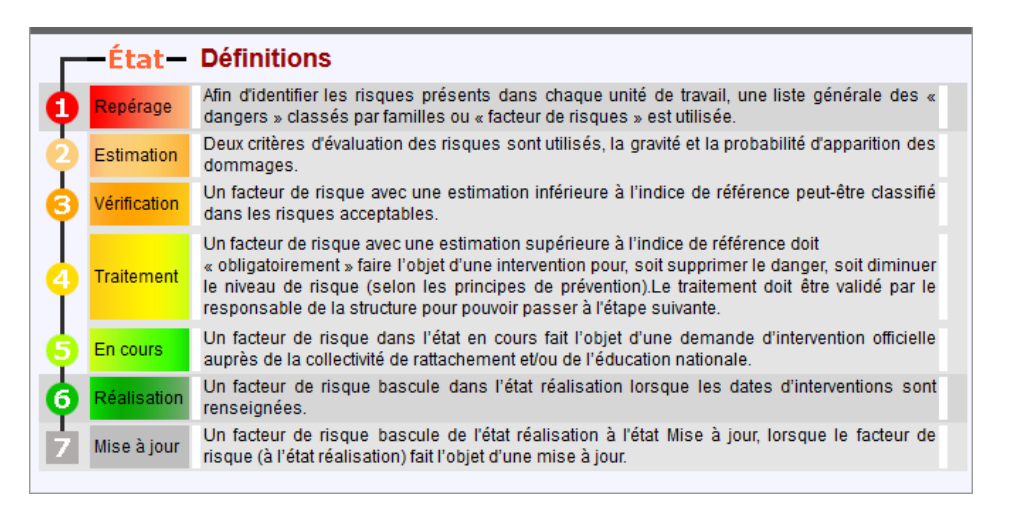

#### **- Créer un facteur de risque**

Permet de repérer, estimer et définir un traitement pour un facteur de risque repéré sur une unité de travail

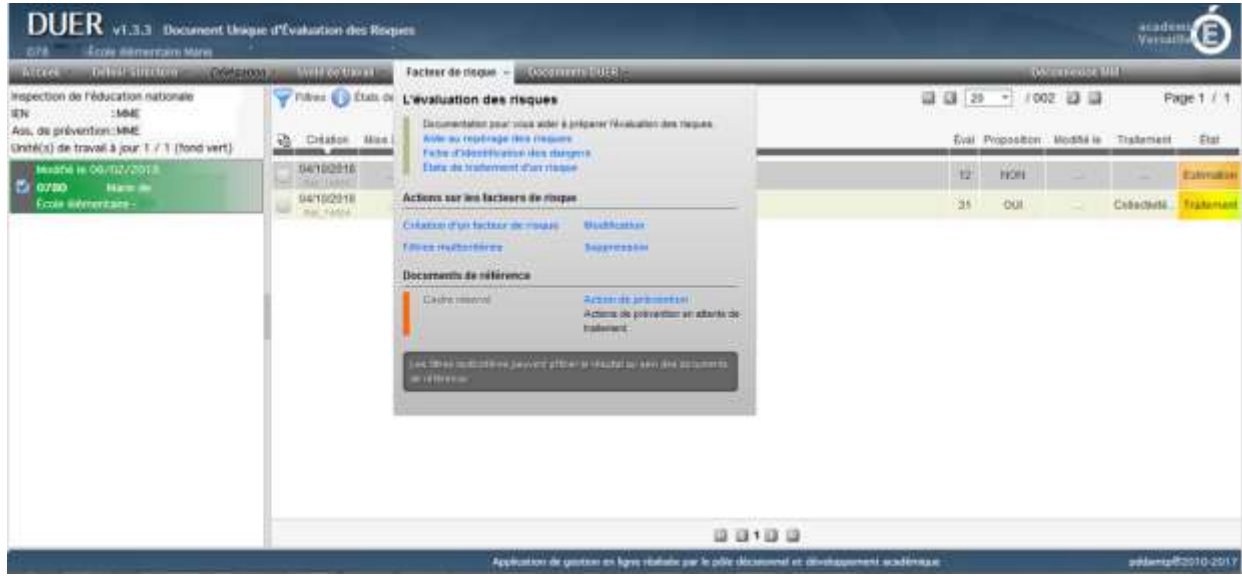

**Menu :** => Facteur de risque => Création d'un facteur de risque

#### **Procédure :**

- Cocher une unité de travail dans la partie gauche du tableau de bord
- Aller dans le menu => Facteur de risque => Création d'un facteur de risque
- Saisir les informations demandées
- Cliquer sur le bouton « Enregistrer »

=> Le facteur de risque créé s'affiche alors dans la partie centrale du Tableau de bord

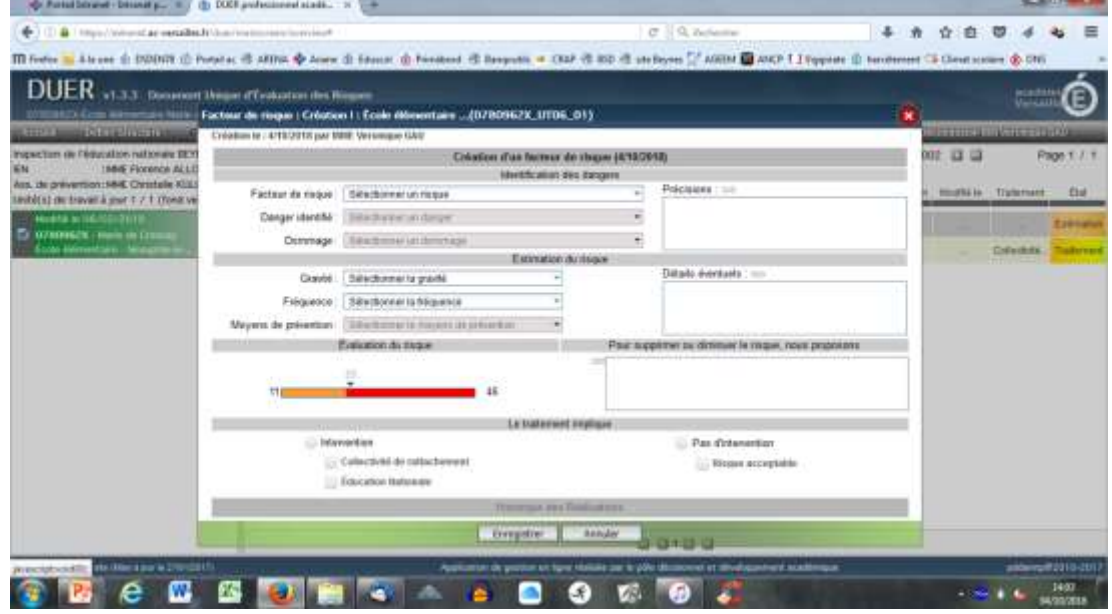

#### **Remarques :**

- Seul le pavé « Identification des dangers » est obligatoire pour pouvoir enregistrer l'écran

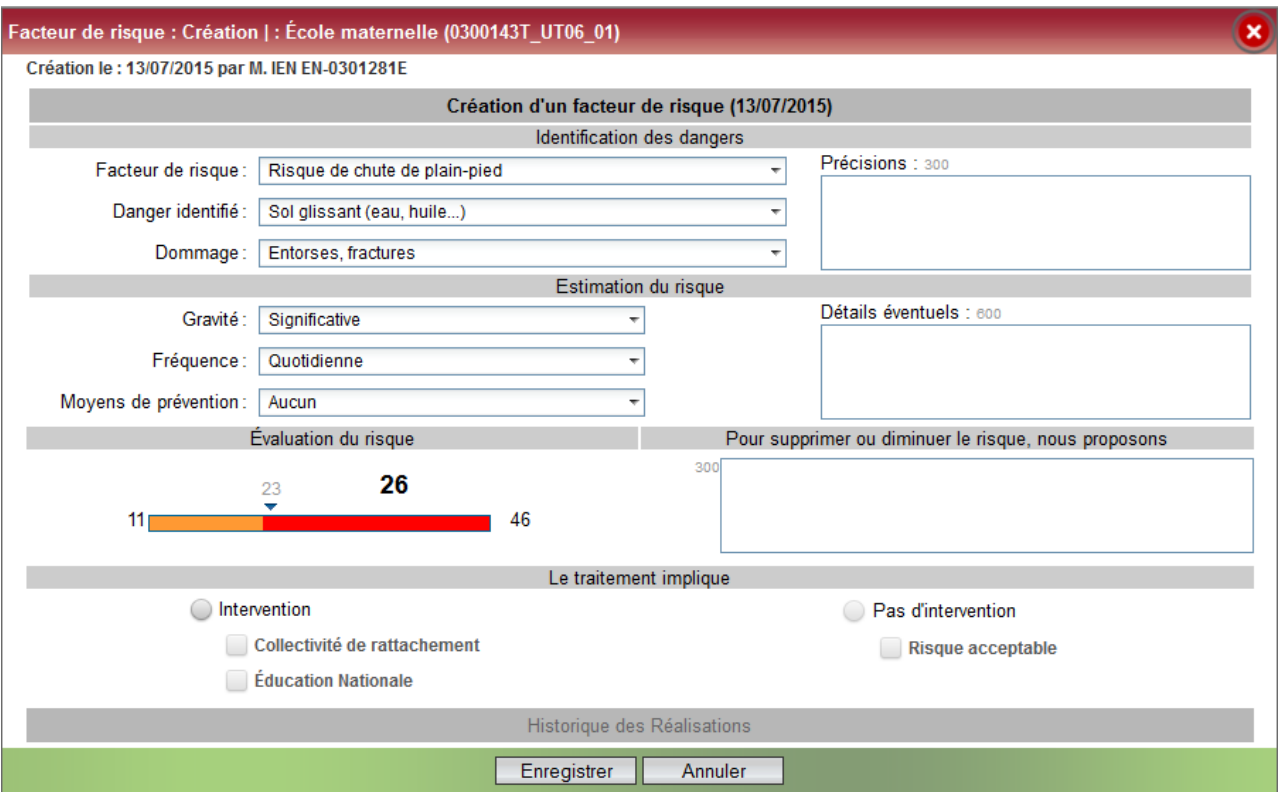

#### 1- Pavés « Identification des dangers » et « Estimation du risque »

- La zone « Dommage **» :** Correspond aux conséquences pathologiques de ce danger sur les personnes

- La zone « Fréquence **»** : Correspond à la probabilité d'apparition des dommages

- La zone « Détails éventuels » est facultative

- Les listes déroulantes contenues dans les zones « Danger identifié » et « Dommage » dépendent du facteur de risque sélectionné

- La zone « Précisions » est obligatoire

#### 2 - Pavé « Evaluation du risque »

Suite à l'estimation du risque saisi (zones « Gravité », « Fréquence » et « Moyen de prévention »), un **indice de risque** est calculé automatiquement par l'application et s'affiche à l'écran.

#### **Deux zones sont créées :**

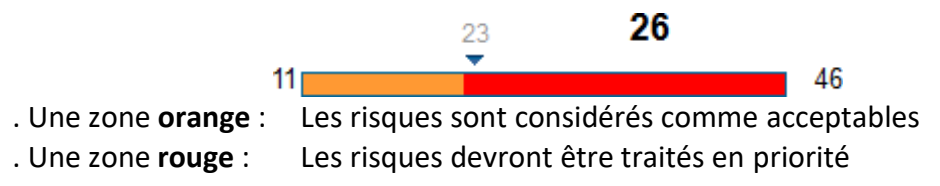

La limite entre ces deux zones correspond à l'**indice de référence**, défini par l'IEN 1er degré ou l'assistant de prévention lors de l'initialisation de l'application (Menu => Définir structure => Validation des paramètres)

#### **Les règles utilisées par l'application pour calculer cet indice de risque sont les suivantes :**

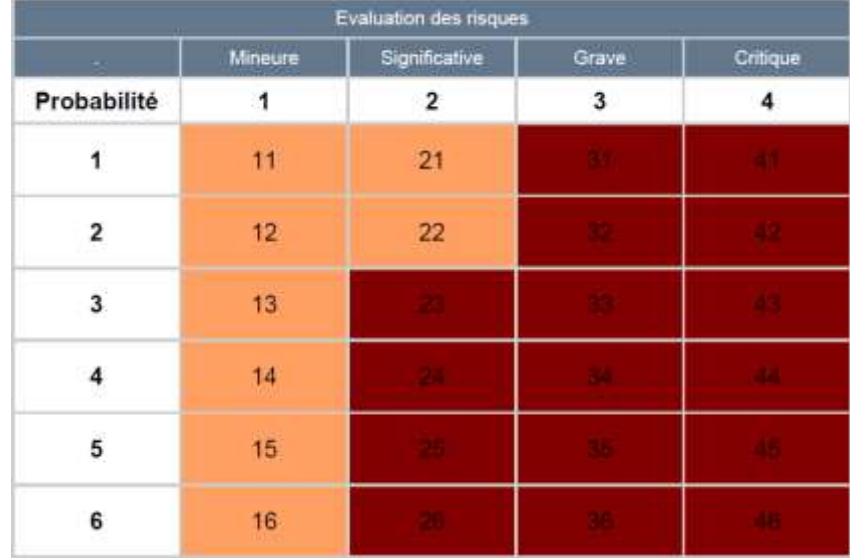

#### 3- Le pavé « Le traitement implique »

Permet d'indiquer le suivi effectué afin de supprimer ou de réduire ce facteur de risque :

. Si le facteur de risque a une estimation < à l'indice de référence (« zone orange »), **cocher dans ce cas « Pas d'intervention » et « Risque acceptable »**. Cependant, même si le risque est alors considéré comme « acceptable », il est possible d'effectuer une intervention pour ce facteur de risque

**.** Si le facteur de risque a une estimation > à l'indice de référence (« zone rouge »), **cocher dans ce cas « Intervention » puis « Collectivité de rattachement » et/ou « Education nationale »**. Le facteur de risque passe alors à l'état « **Vérification** »

. Quand le facteur de risque est à l'état « **En cours** », le directeur d'école, l'IEN1D ou l'assistant de prévention de circonscription peuvent saisir les dates de réalisation ainsi qu'un « commentaire sur la réalisation ». Le facteur de risque passe alors à l'état « **Réalisation** »

#### **ATTENTION :**

- si le directeur d'école coche les cases **« Intervention » puis « Collectivité de rattachement » et/ou « Education nationale »**, le facteur de risque passe à l'état « **Traitement** »
- si l'IEN ou l'assistant de prévention de circonscription cochent les cases **« Intervention » puis « Collectivité de rattachement » et/ou « Education nationale »**, le facteur de risque passe à l'état « **En cours** ».
- pour un facteur de risque qui serait dans l'état « **Vérification** » ou « **Traitement** », si l'IEN ou l'assistant de prévention de circonscription décochent les cases **« Risque acceptable », « Collectivité de rattachement » et/ou « Education nationale »**, le facteur risque revient alors à l'état « **Estimation** » et la zone « Pour supprimer ou diminuer un risque, nous proposons » reste accessible en mise à jour et permet donc de constituer une zone de dialogue entre les écoles et l'administration.

En effet, si ces cases sont cochées et que l'IEN1D ou l'assistant de prévention de circonscription valident le facteur de risque, ce dernier passe à l'état « **En cours** » et la zone

« Pour supprimer ou diminuer un risque, nous proposons » n'est alors plus accessible en mise à jour et ne peut donc plus servir de zone de dialogue entre les écoles et l'administration

#### **- Modifier un facteur de risque**

Permet d'effectuer des modifications sur un facteur de risque.

**Menu :** => Facteur de risque => Modification

#### **Procédure :**

- Cocher un facteur de risque dans la partie centrale du tableau de bord
- Aller dans le menu => Facteur de risque => Modification
- Mettre à jour les informations souhaitées
- Cliquer sur le bouton « Enregistrer »

#### **Remarques :**

- Si un facteur de risque a été entièrement traité et que des évènements nouveaux viennent modifier ce facteur de risque, cet écran va permettre d'apporter les modifications nécessaires à ce facteur de risque. En validant l'écran de saisie, le facteur de risque initial (ou parent) sera alors historisé et un nouveau facteur de risque (enfant) sera créé et pourra également faire l'objet d'un suivi (évaluation, traitement)

#### **- Supprimer un facteur de risque**

Permet de supprimer un ou plusieurs facteurs de risque.

**Menu :** => Facteur de risque => Suppression

#### **Procédure :**

- Cocher un ou plusieurs facteur(s) de risque dans la partie centrale du tableau de bord
- Aller dans le menu => Facteur de risque => Suppression
- Cliquer sur le bouton « Valider »

#### **ATTENTION :**

- Le directeur d'école ne peut supprimer un facteur de risque que s'il est dans l'état « **Repérage** », « **Estimation** » ou « **Vérification** »

=> Les facteurs de risque faisant l'objet d'une demande officielle auprès des autorités (Etats « **En cours** », « **Réalisation** » ou « **Mise à jour** ») ne peuvent pas être supprimés

### **- Les différents états d'un facteur de risque**

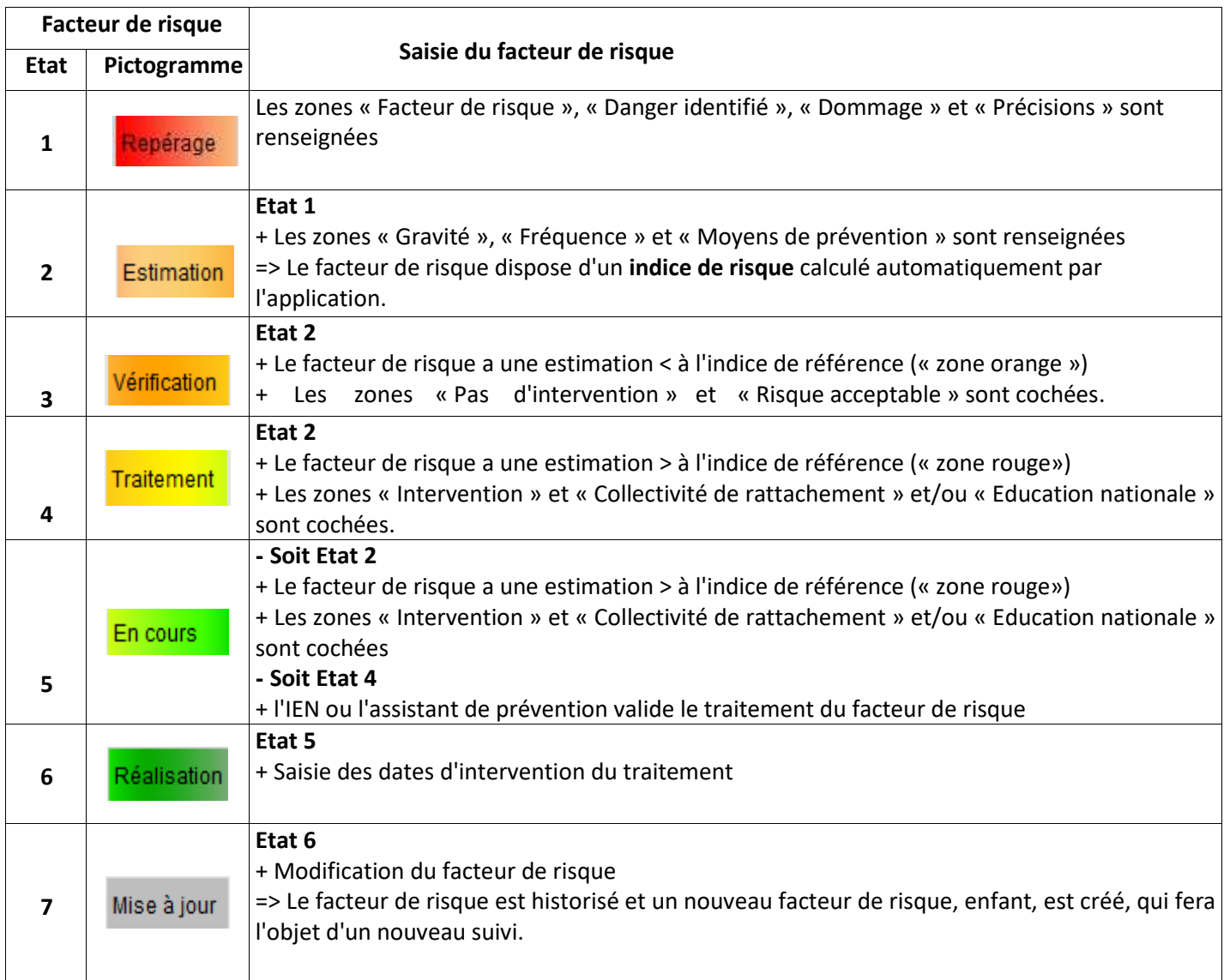

#### **9. MENU DOCUMENTS DUER**

#### **- Documents de référence**

#### **. Programme de prévention**

Permet de générer un document regroupant les facteurs de risque dans l'état « **En cours »** et « **Réalisation** »

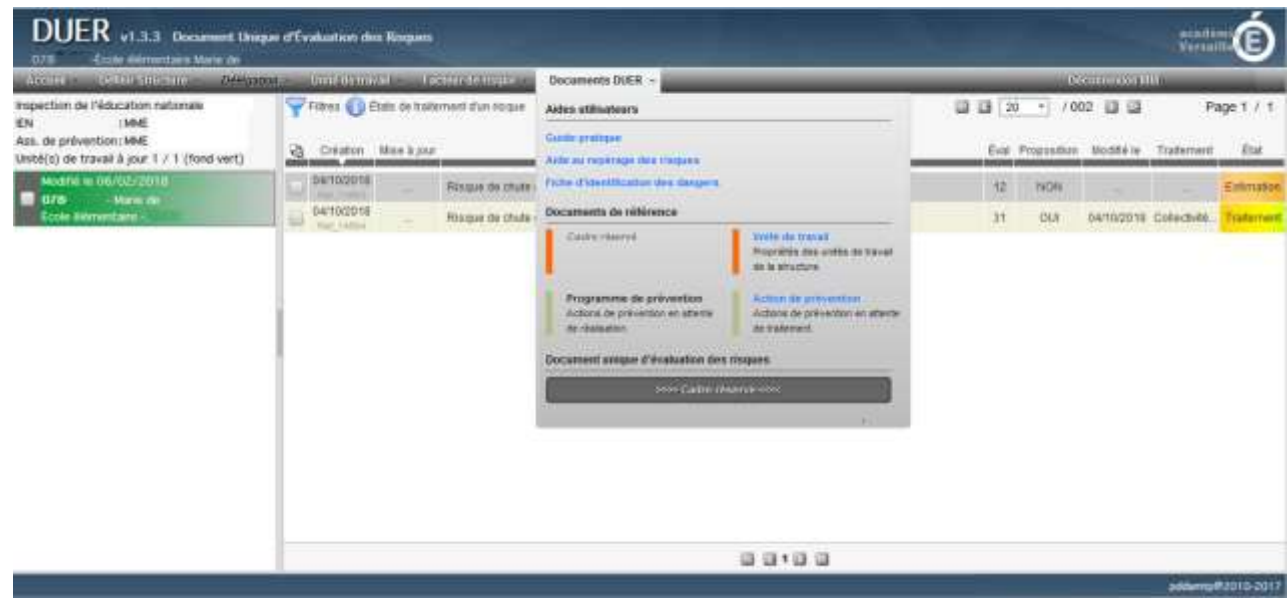

#### **Menu :** => Facteur de risque => Programme de prévention

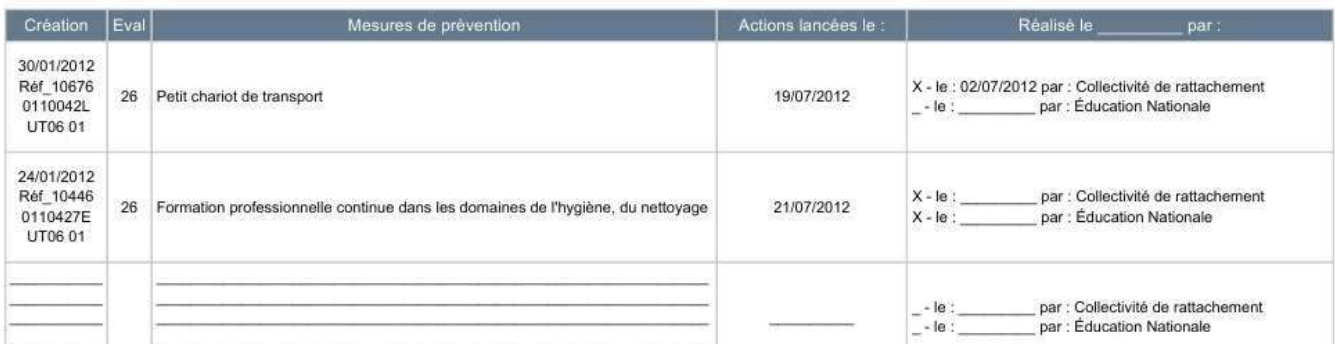

#### **Création :**

- Date de création du facteur de risque : dd/mm/yyyy
- Référence ou numéro unique du facteur de risque : Réf id
- Code unité de travail : Code école & N° de l'unité de travail.

#### **Éval :**

- Indice de risque

#### **Mesures de prévention :**

- Mesure de prévention correspond à la zone « Pour diminuer ou supprimer le risque, nous proposons » saisie dans le facteur de risque

#### **Lancée le :**

- Date de validation du facteur de risque par l'IEN1D ou l'assistant de prévention

#### **Réalisé le par :**

- Date de réalisation de la mesure de prévention.

- Un « X » est positionné devant le(s) organisme(s) en charge de la mise en œuvre de la mesure de prévention.

#### **Remarques** :

- Le contenu du document dépend des facteurs de risque cochés et du filtre appliqué dans le Tableau de bord. Si un tri a été demandé dans le Tableau de bord, le tri est conservé dans le document

#### **SEULS LES FACTEURS DE RISQUE DONT L'ÉTAT EST « EN COURS » OU «RÉALISATION » APPARAISSENT DANS LE « PROGRAMME DE PREVENTION».**

#### **Procédure :**

- Cocher éventuellement un ou plusieurs facteur(s) de risque dans la partie centrale du tableau de bord

- Aller dans le menu => Facteur de risque => Programme de prévention

- Cliquer sur l'icône  $\Box$  afin d'ouvrir ou d'enregistrer le document

#### **. Action de prévention**

 $\mathbb{R}^n$ 

Permet de générer un **document récapitulatif** des actions de prévention pour les risques et les dangers identifiés

**Menu :** => Facteur de risque => Action de prévention

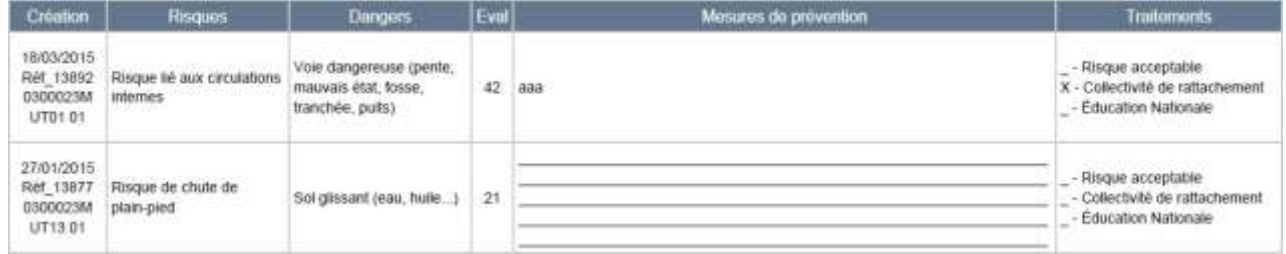

#### **Mesures de prévention :**

- Mesure de prévention correspond à la zone « Pour diminuer ou supprimer le risque, nous proposons » saisie dans le facteur de risque

#### **Traitement :**

- Un « X » est positionné devant le(s) organisme(s) en charge de la mise en œuvre de la mesure de prévention, ou devant « Risque acceptable » si l'indice de risque est < à l'indice de référence et si les cases « Pas d'intervention » et « Risque acceptable » ont été cochées

#### **Remarques** :

- Le contenu du document dépend des facteurs de risque cochés et du filtre appliqué dans le Tableau de bord. Si un tri a été demandé dans le Tableau de bord, le tri est conservé dans le document

- Tous les facteurs de risque qui ne sont pas dans l'état « Mise à jour » apparaissent sur le document

#### **Procédure :**

- Cocher éventuellement un ou plusieurs facteur(s) de risque dans la partie centrale du tableau de bord

- Aller dans le menu => Facteur de risque => Action de prévention

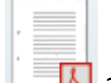

- Cliquer sur l'icône  $\Box$  afin d'ouvrir ou d'enregistrer le document.

Ce document a été réalisé par Christelle Kulik (Conseillère pédagogique de la circonscription de Beynes) et Jean-Charles Malbec (Conseiller de prévention départemental de la DSDEN des Yvelines).

Remerciements au Rectorat de Caen pour le document initial et à Mme Véronique BAU (Directrice de l'école élémentaire de Neauphle-le-vieux) pour leur aide.